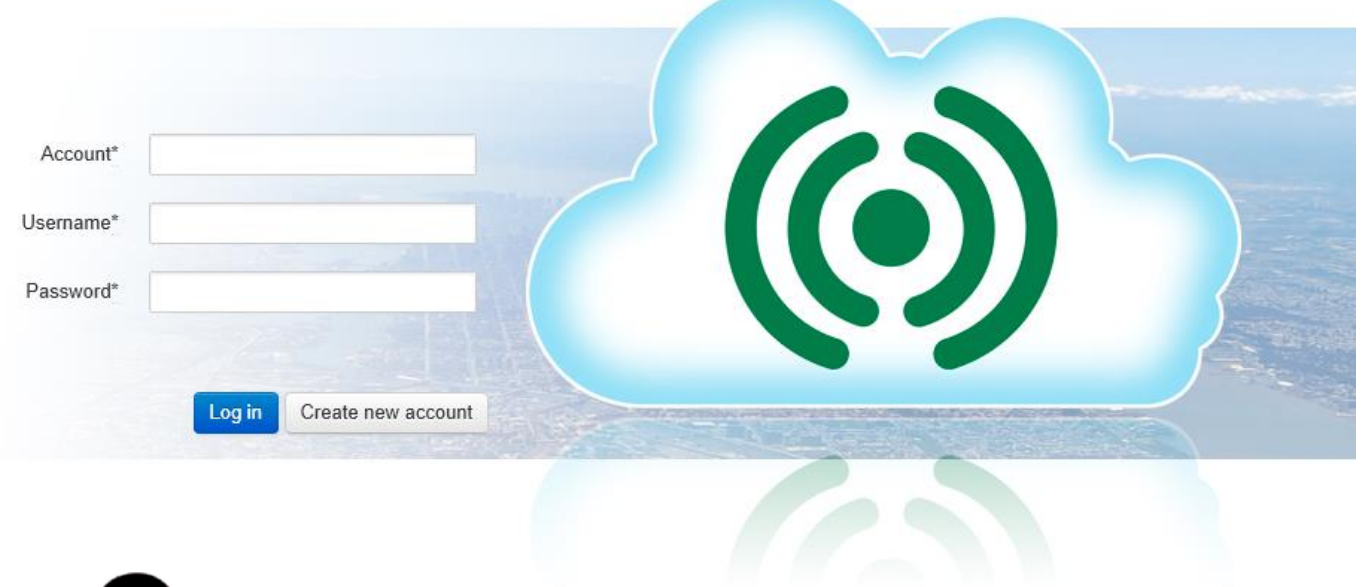

# CLOUDigo Benutzerhandbuch

*Copyright AB Regin, Schweden, 2024*

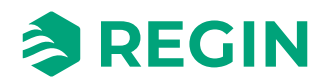

# Inhaltsverzeichnis

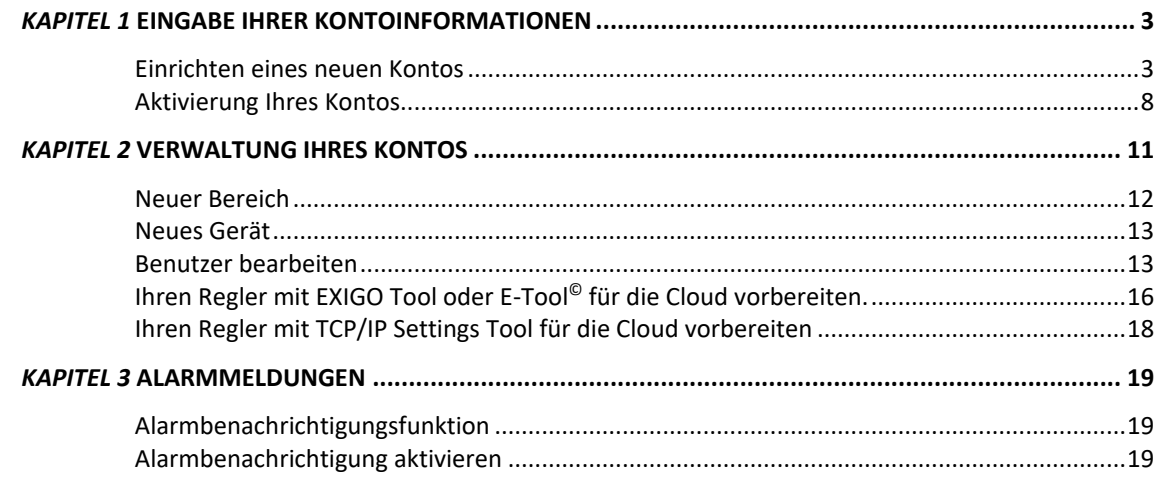

# <span id="page-2-0"></span>*Kapitel 1* **Eingabe Ihrer Kontoinformationen**

# <span id="page-2-1"></span>**Einrichten eines neuen Kontos**

Geben Sie zum Einrichten eines neuen Kontos die Adresse http://cloudigo.regincontrols.com/ in Ihrem Browser ein.

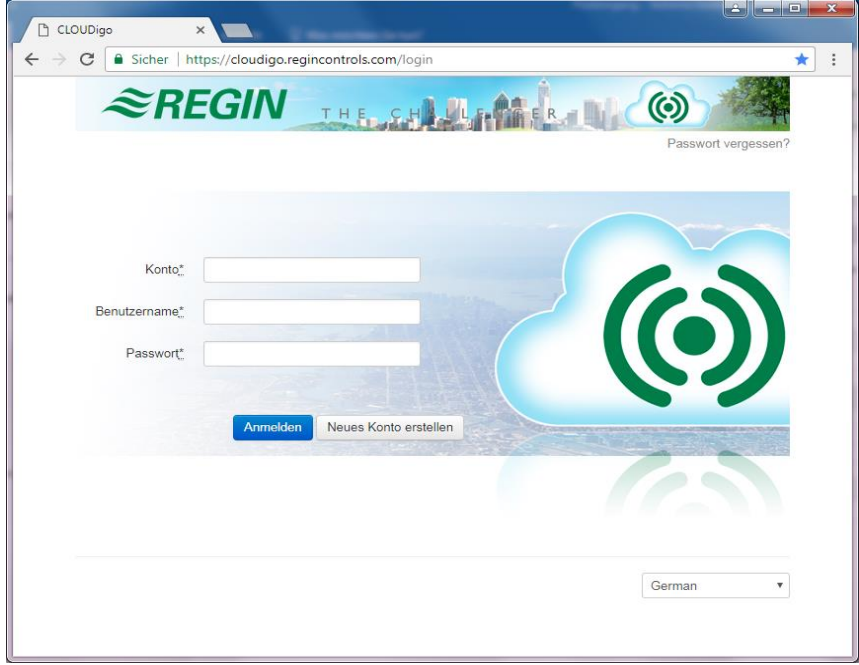

Klicken Sie auf der Anmeldeseite auf die Schaltfläche **Neues Konto einrichten.** Dadurch wird die Kontoregistrierung mit den folgenden fünf Schritten gestartet.

## **Schritt 1: Konto**

In diesem Schritt werden die für Ihr Konto erforderlichen Informationen eingegeben.

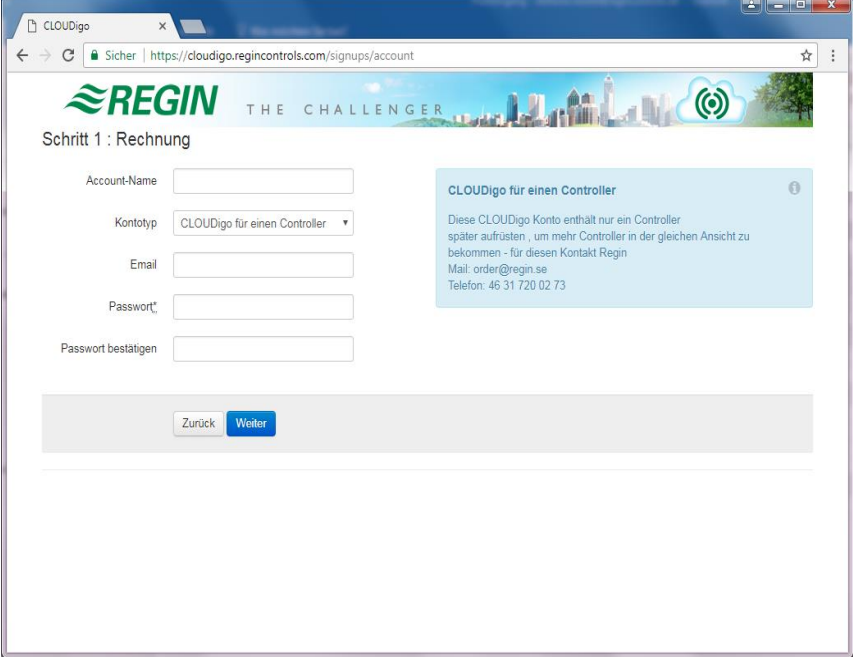

## **Kontoname**

Hier wird der gewünschte Name für das Konto eingegeben. Da er später nicht mehr geändert werden kann, muss er unbedingt korrekt eingegeben werden.

## **Kontotyp**

Dieses Feld enthält zunächst nur die Option CLOUDigo für 1 Regler. Das Konto kann jedoch später erweitert werden, um weitere Regler hinzuzufügen. Wenden Sie sich zum Upgraden Ihres Kontos an die Verkaufsabteilung von Regin.

## **E-Mail**

An diese Adresse wird eine E-Mail zur Kontoaktivierung geschickt.

## **Passwort**

Geben Sie ein Passwort zum Einloggen in Ihr Konto ein. Bestätigen Sie das Passwort, indem Sie es im nächsten Feld wiederholen.

Nach Eingabe dieser Informationen klicken Sie auf **Weiter**.

## <span id="page-4-0"></span>**Schritt 2: Adresse (Optional)**

In diesem Schritt können Sie Ihre Kontaktdaten eingeben. An diesem Punkt ist die Eingabe optional, die Daten müssen jedoch später eingegeben werden, wenn Sie Ihr Abonnement beginnen.

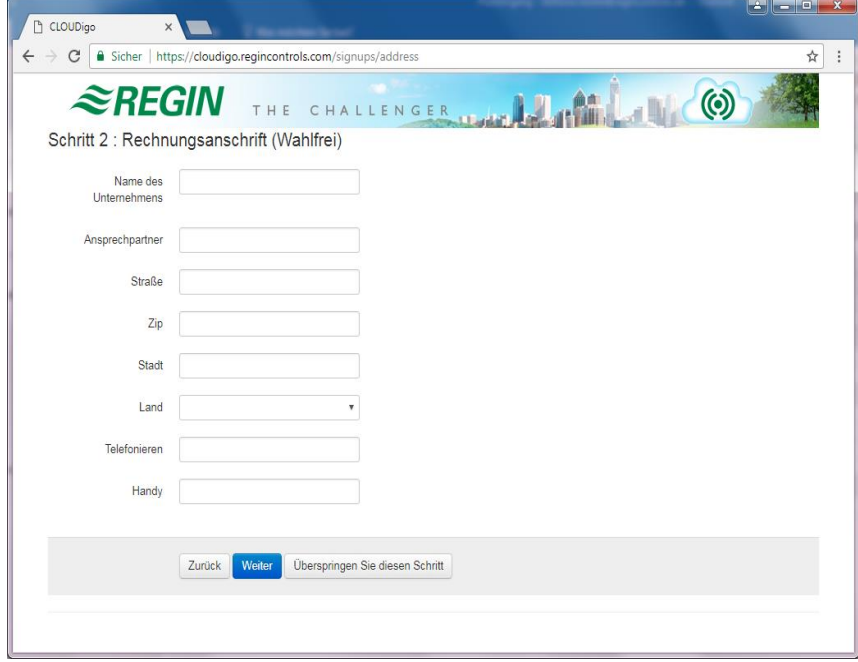

Klicken Sie auf **Weiter**, wenn Sie Ihre Kontaktdaten eingegeben haben.

Klicken Sie auf **Diesen Schritt überspringen**, wenn Sie keine Kontaktdaten eingegeben haben.

## **Schritt 3: Gerät**

In diesem Schritt können Informationen zu der Anlage eingegeben werden, die angeschlossen werden soll.

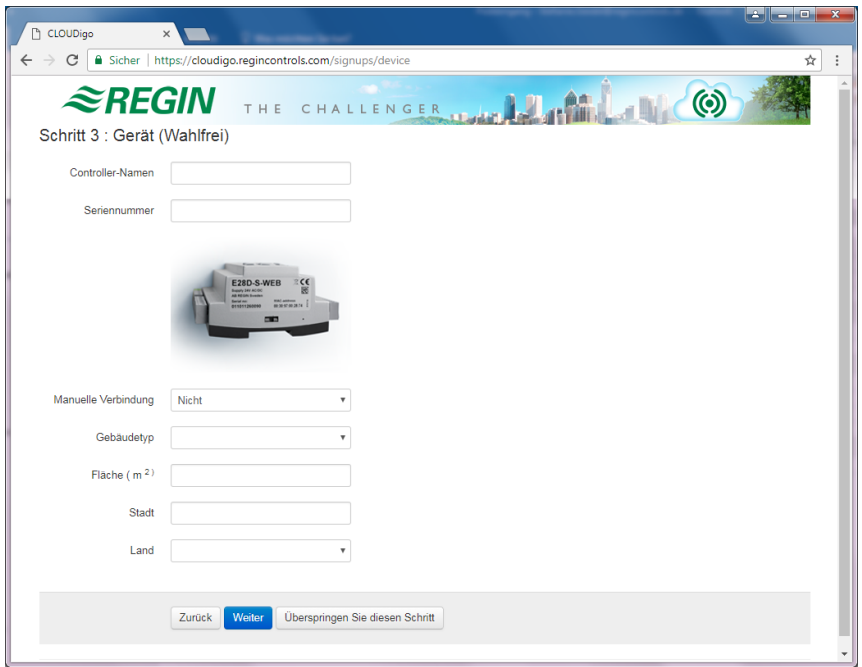

#### **Reglername**

Die Bezeichnung der Anlage, die später angezeigt werden soll. Kann ebenfalls später geändert werden.

## **Seriennummer**

Die Seriennummer des Reglers. Sie besteht aus 12 Ziffern und beginnt mit "01…". Die Seriennummer wird vom **TCP/IP Settings Tool** übernommen.

## **Manuelle Verbindung**

Falls es einen Regler gibt, der mit einer öffentlichen IP-Adresse verbunden ist, kann dessen Adresse hier eingegeben werden, damit der CLOUDigo-Server den Regler automatisch lokalisieren kann.

**HINWEIS:** Das ist eine erweiterte Funktion, die normalerweise nicht verwendet wird.

#### **Gebäudetyp**

Optinal: Die Art des Gebäudes, in dem die Anlage installiert ist.

## **Fläche (m2)**

Optinal: Die von dieser Anlage versorgte Fläche.

#### **Stadt**

Optinal: Die Stadt, in der die Anlage installiert ist. Kann frei gelassen werden.

#### **Land**

Optinal: Das Land, in dem die Anlage installiert ist. Kann frei gelassen werden.

## **Schritt 4: Zusammenfassung**

Diese Seite zeigt eine Zusammenfassung Ihres neuen Kontos. Markieren Sie das Kontrollkästchen neben "Ich akzeptiere die Geschäftsbedingungen" und klicken Sie auf Weiter.

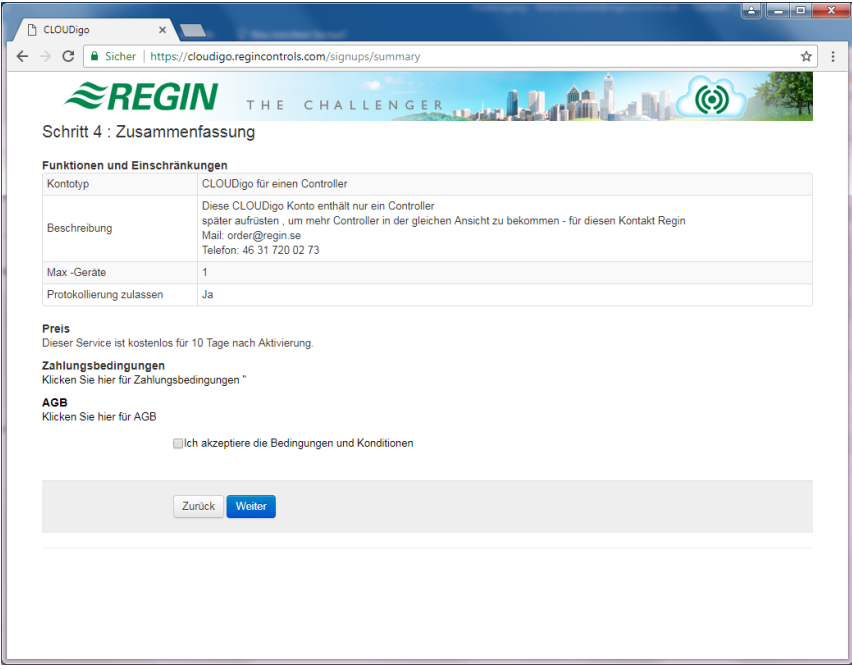

# **Schritt 5: Fertig**

Eine E-Mail wird an die in Schritt 1 der Kontoregistrierung angegebene Adresse geschickt (siehe Seite [3\)](#page-4-0).

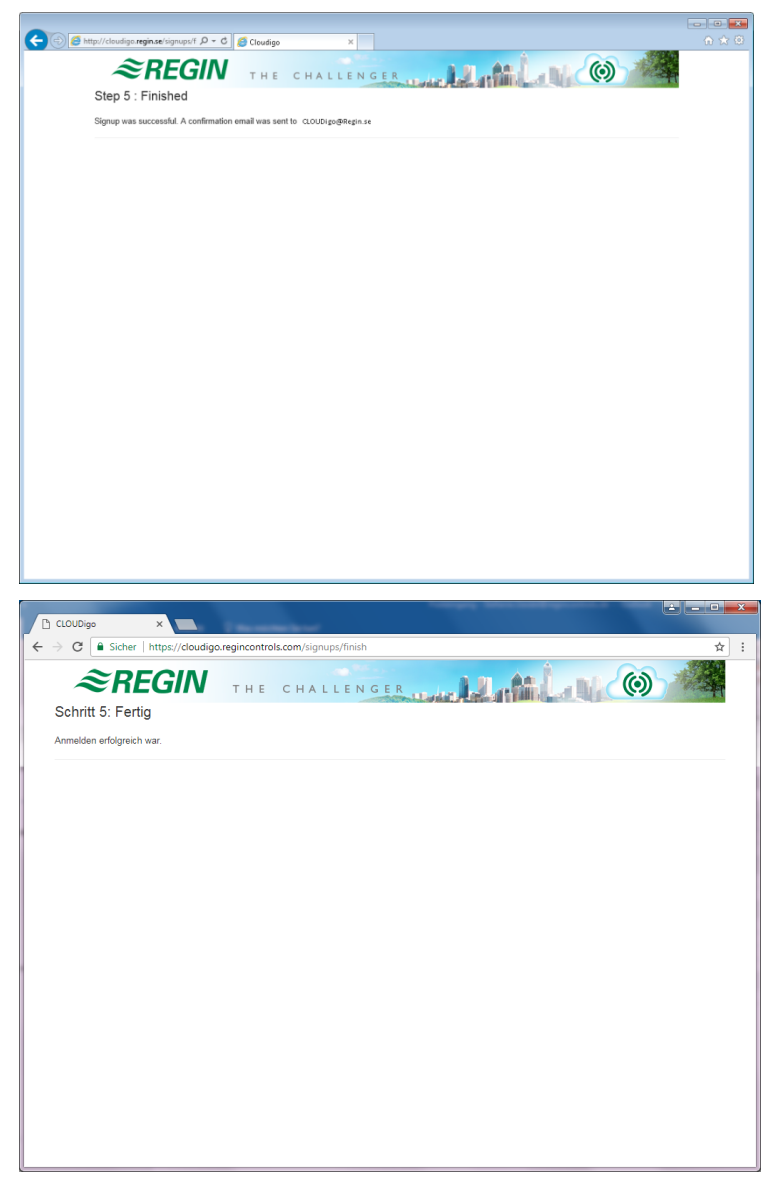

# <span id="page-7-0"></span>**Aktivierung Ihres Kontos**

Die an Ihre Adresse geschickte E-Mail enthält den Link. Klicken Sie hier, um Ihr Konto zu aktivieren.

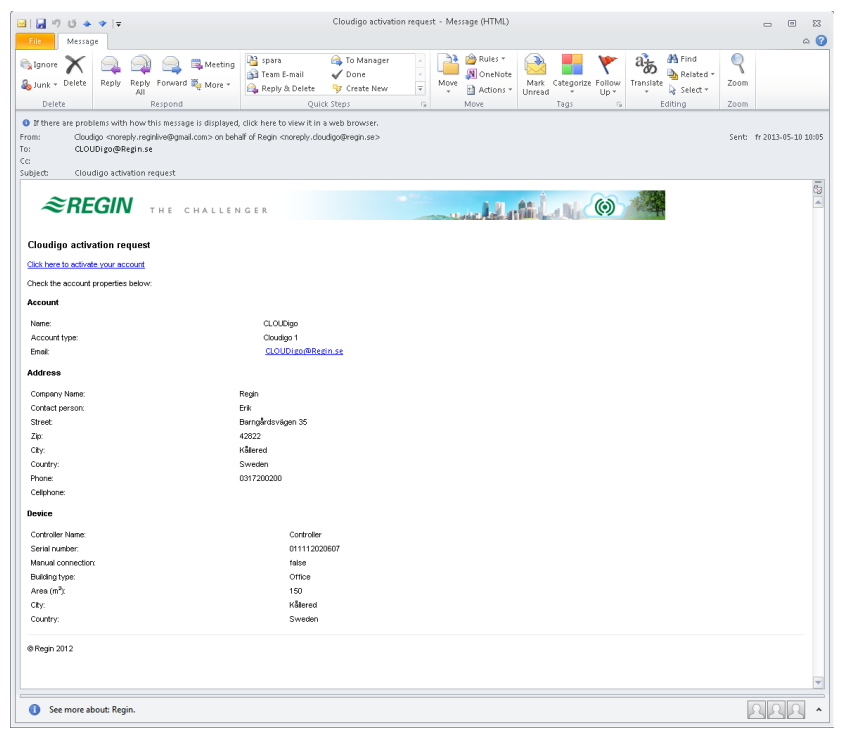

Durch Anklicken dieses Links wird Ihr Konto aktiviert und Sie werden eingeloggt. Wenn Ihre Anlage ebenfalls online ist, wird sie sofort angezeigt.

**Bitte beachten Sie:** Beim Anschließen einer neuen Einheit kann es bis zu 10 Minuten dauern, bis sie online im System angezeigt wird.

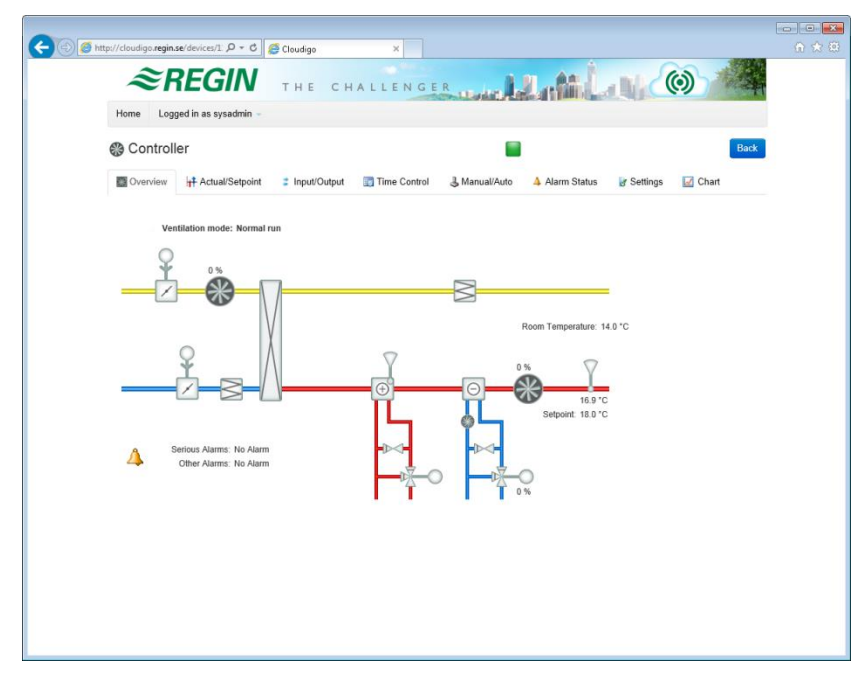

#### **Sie sind jetzt online.**

Sobald das Konto aktiviert ist, erhalten Sie eine E-Mail als Bestätigung. Die E-Mail informiert Sie, dass Ihr Konto jetzt aktiviert ist und dass zwei Benutzer angelegt wurden. Beide verwenden dasselbe Passwort, das beim Einrichten des Kontos angegeben wurde.

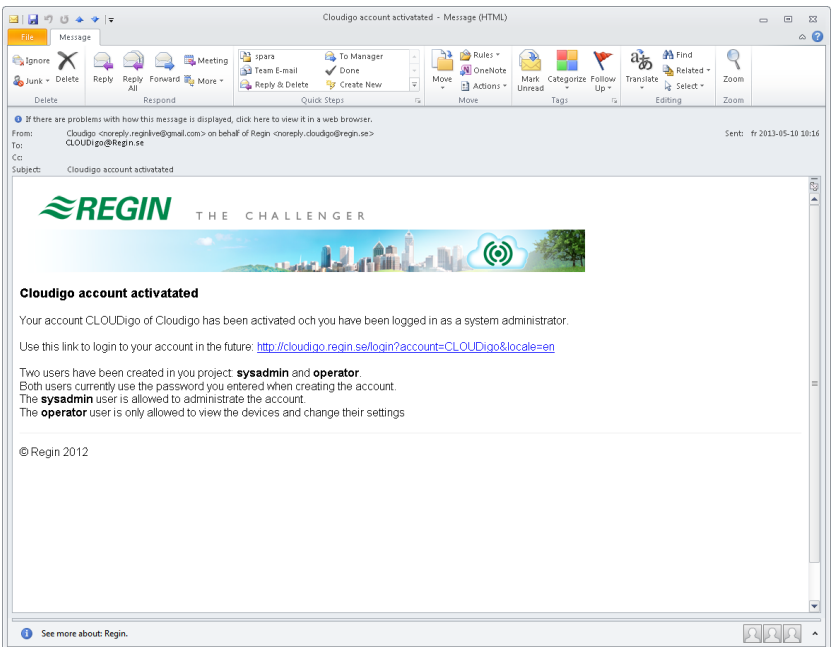

## **Sysadmin**

Das ist die höchste Benutzerebene, in der alle Reglereinstellungen angezeigt und geändert werden können. Der Sysadmin kann auch Benutzer hinzufügen und ändern und weitere Regler zu einem Konto hinzufügen. Das Passwort ist dasselbe, das Sie bei der Registrierung Ihres CLOUDigo-Kontos angegeben haben.

#### **Anwender**

Benutzer mit dieser Benutzerebene können auf der Seite nur Regler anzeigen und einige ihrer Einstellungen ändern. Anwender können über das Konto keine Regler oder Benutzer hinzufügen oder ändern.

## **Systemadministrator-Anleitung**

Nur für fortgeschrittene Benutzer.

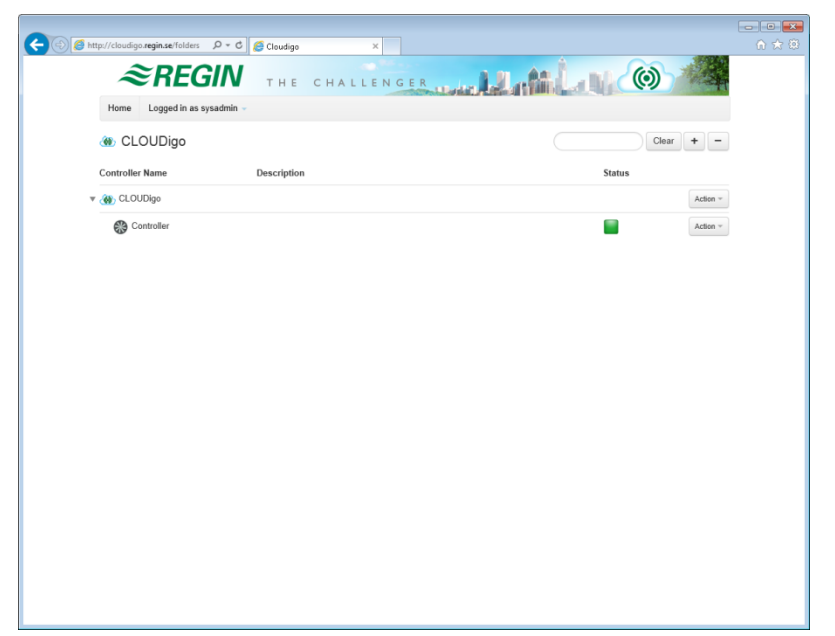

# <span id="page-10-0"></span>*Kapitel 2* **Verwaltung Ihres Kontos**

Wenn Sie als Systemadministrator (Sysadmin) angemeldet sind, können Sie unter **Aktion**  Änderungen an Ihrem Konto vornehmen. Sie können sowohl Benutzer als auch eine weitere Anlage hinzufügen.

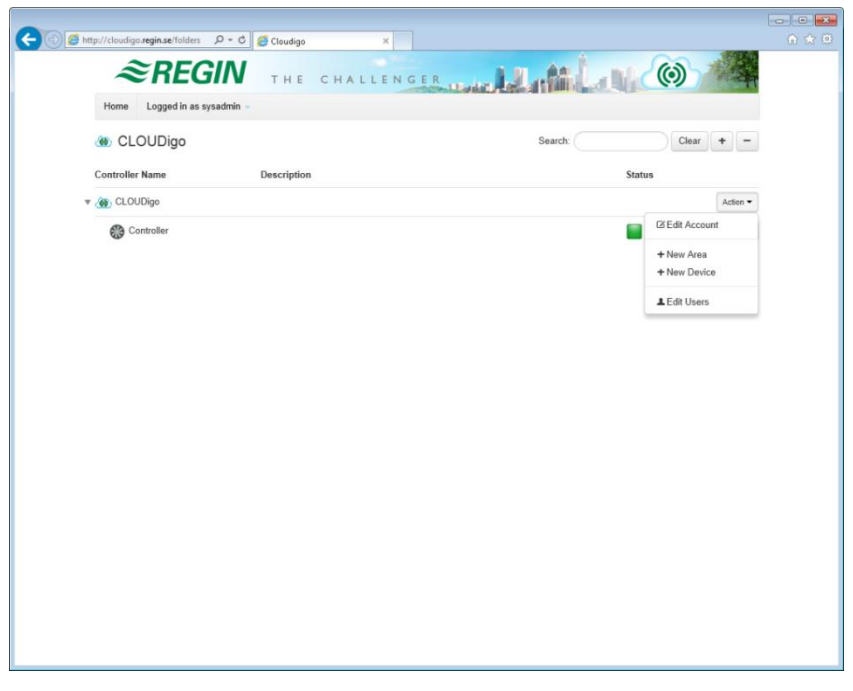

Um weitere Regler hinzuzufügen, müssen Sie jedoch zunächst Ihr Konto upgraden, da es sonst nur einen Regler unterstützt. Wenden Sie sich an die DEOS AG in Berlin unter [berlin@deos-ag.com,](mailto:berlin@deos-ag.com) um Ihr Konto upzugraden.

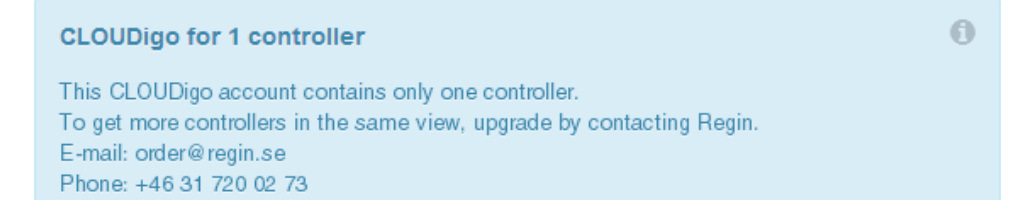

## **Konto bearbeiten**

Konto- und Kontaktinformationen.

#### **Neuer Bereich**

Richten Sie einen neuen Bereich zum Organisieren Ihrer Regler ein.

#### **Neues Gerät**

Fügen Sie einen neuen Regler zu Ihrem System hinzu.

#### **Benutzer bearbeiten**

Benutzer bearbeiten, hinzufügen oder entfernen.

# <span id="page-11-0"></span>**Neuer Bereich**

In Ihrem Konto einen neuen Bereich zum Organisieren Ihrer Regler einrichten.

Wählen Sie **Neuer Bereich**.

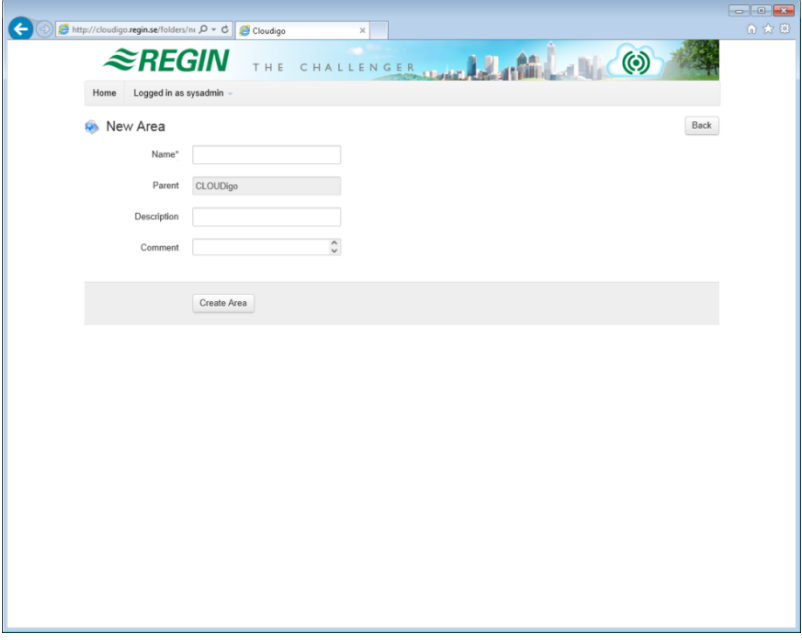

## **Name**

Der Name Ihres Bereiches (Abbildung 2 unten zeigt ein Beispiel eines Kontos mit den beiden Bereichen "Büro" und "Lager").

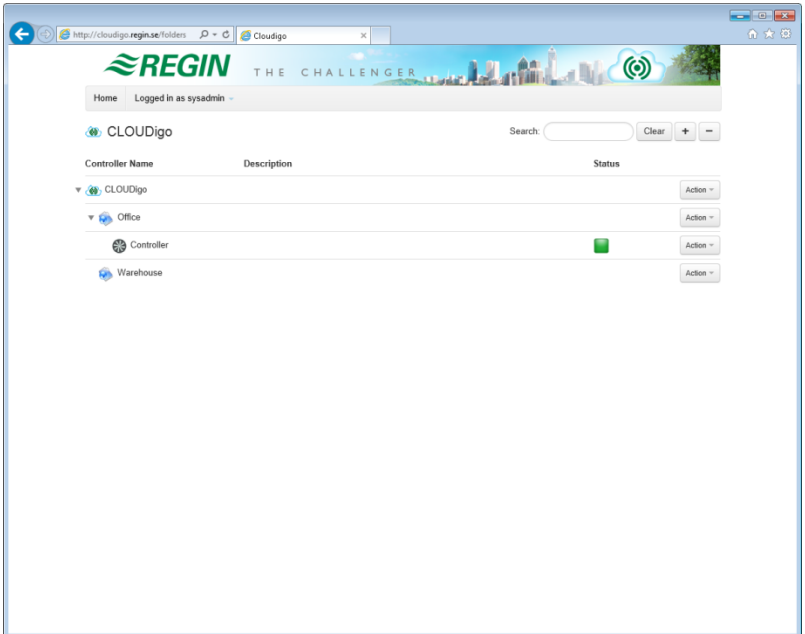

# <span id="page-12-0"></span>**Neues Gerät**

Um weitere Regler hinzufügen zu können, muss Ihr Konto zunächst erweitert werden. Andernfalls erscheint die unten abgebildete Fehlermeldung. Informationen zum Upgraden Ihres Kontos finden Sie auf [Seite 11.](#page-10-0)

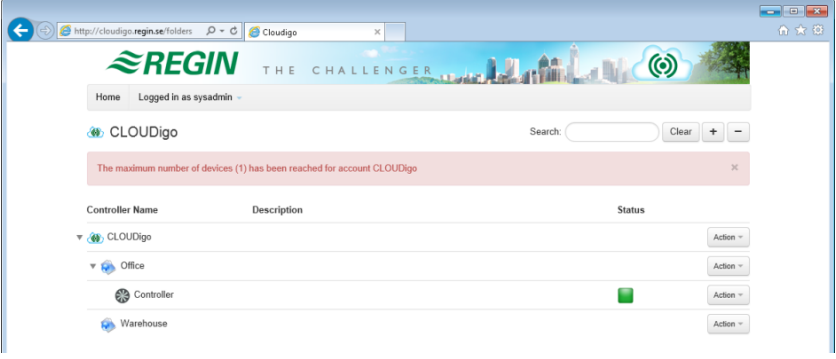

## <span id="page-12-1"></span>**Benutzer bearbeiten**

Klicken Sie auf der Kontoebene auf die Schaltfläche Aktion und wählen Sie **Benutzer bearbeiten**.

Um Informationen zu vorhandenen Benutzern anzuzeigen oder zu ändern, klicken Sie auf **Bearbeiten**.

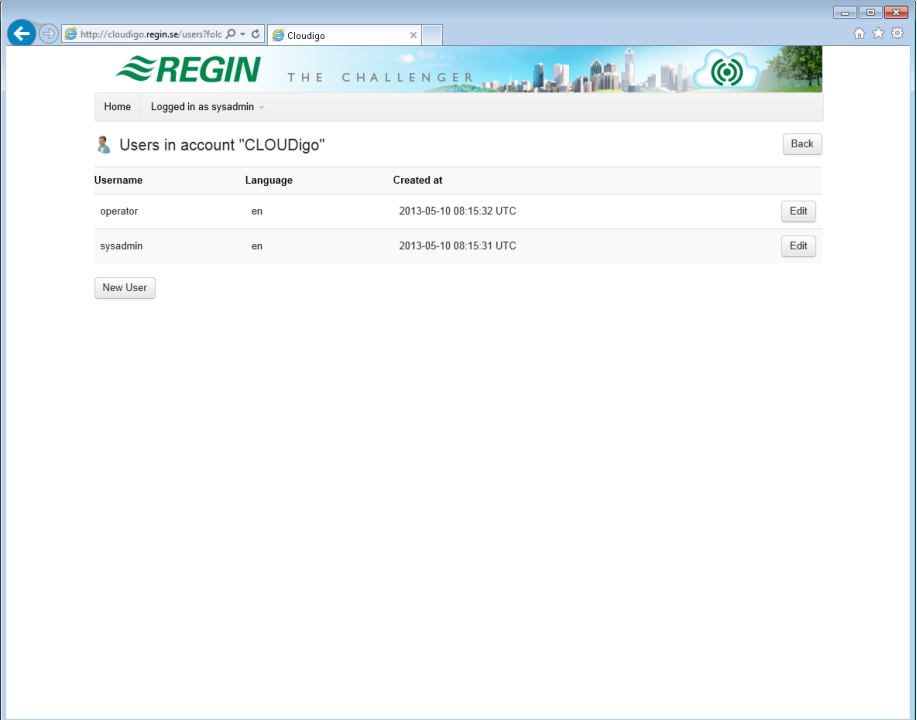

## **Neuer Benutzer**

Hinzufügung von neuen Benutzern.

## **Zugriffsebene**

**Gast:** Kann alle Werte anschauen. Kann **keine** Werte ändern. Kann **keine** neuen Regler oder Benutzer hinzufügen.

**Anwender:** Kann alle Werte anschauen. Kann Werte auf den Registerkarten **Ist-/Sollwert** und **Zeitschalter** ändern. Kann **keine** neuen Regler und Benutzer hinzufügen.

**Service / Admin:** Kann alle Werte anschauen. Kann alle Werte ändern. Kann **keine** neuen Regler und Benutzer hinzufügen.

**Sysadmin:** Kann alle Werte anschauen. Kann alle Werte ändern. Kann neue Regler und Benutzer hinzufügen.

## **E-Mail**

Die E-Mail Adresse an die Alarm-E-Mails gesendet werden, wenn das Bestätigungsfeld "Empfange Alarm-E-Mails" angeklickt wurde.

## **Empfange Alarm-E-Mails**

Sendet Sammelalarme via E-Mail an den Anwender, wenn der Regler-Status von "Normal" zu einem anderen Status wechselt.

Die unterschiedlichen Status werden durch folgende Ikons im Web-Browser angezeigt.

- Normal
- $\mathbf{F}$ Alarm aktiv
- $\overline{\mathcal{L}}$ Alarm bestätigt, aber noch aktiv
- $\blacksquare$ Zurückgesetzt
- B Blockiert
- $\overline{\mathbf{a}}$ **Offline**

Lesen Sie mehr in [Kapitel 3, Alarmmeldungen.](#page-18-0)

## **Geräte**

Die Geräte, auf die der Benutzer Zugriff erhalten soll. Um ein Gerät zu markieren/demarkieren, halten Sie Strg gedrückt und klicken es an.

## **Bereiche**

Die Bereiche, auf die der Benutzer Zugriff erhalten soll.

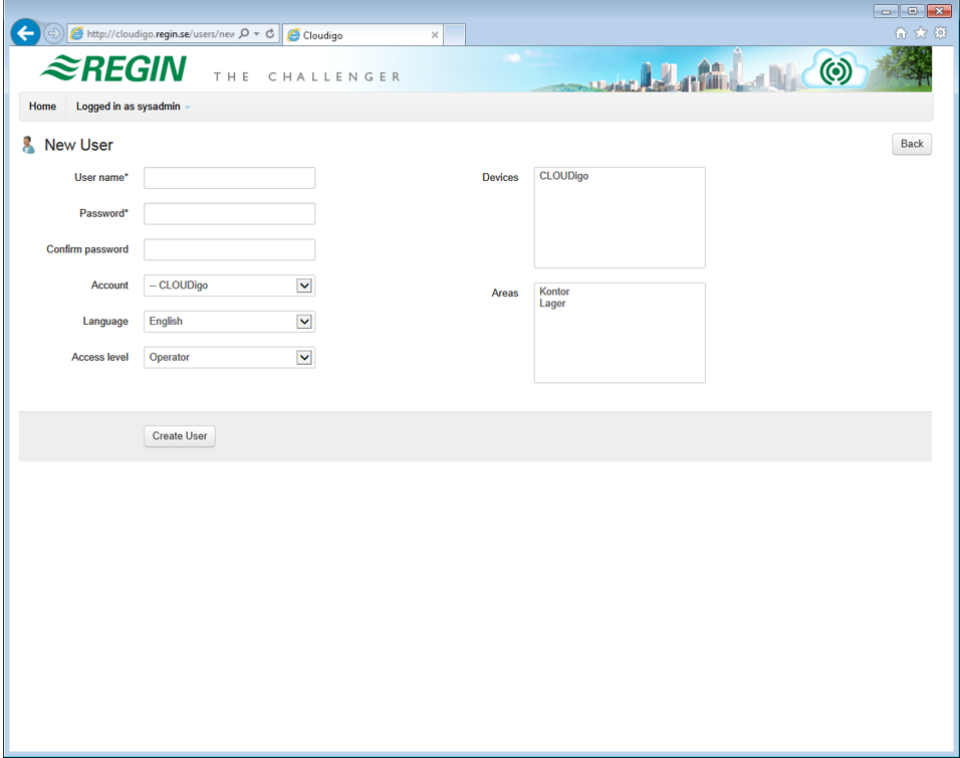

## <span id="page-15-0"></span>**Ihren Regler mit EXIGO Tool oder E-Tool©** für die Cloud vorbereiten.

**Bitte beachten Sie:** Dieser Abschnitt gilt nur für EXIGO Tool oder E-Tool© ab Version 3.2. Wenn Sie eine ältere Version von E tool© verwenden, müssen Sie auf die neueste Version aktualisieren oder diesen Abschnitt überspringen und den Anweisungen auf der nächsten Seite folgen.

Lokalisieren Sie Ihren Corrigo oder Exigo im Netzwerk und wählen Sie ihn aus.

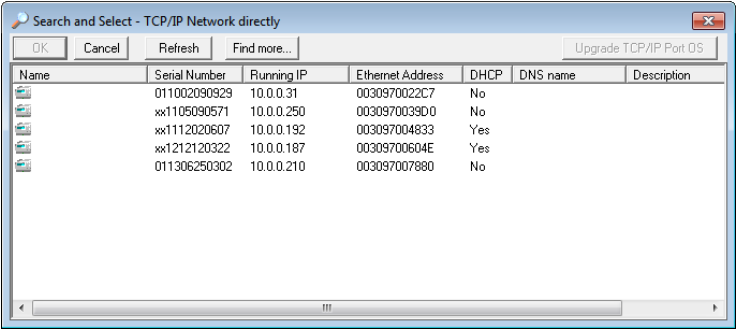

Geben Sie im Feld **Netzwerkadresse Hauptrechner** die Adresse **connect2cloudigo.regincontrols.com** ein. In E tool© 3.2 werden diese Daten in folgendem Fenster eingegeben:

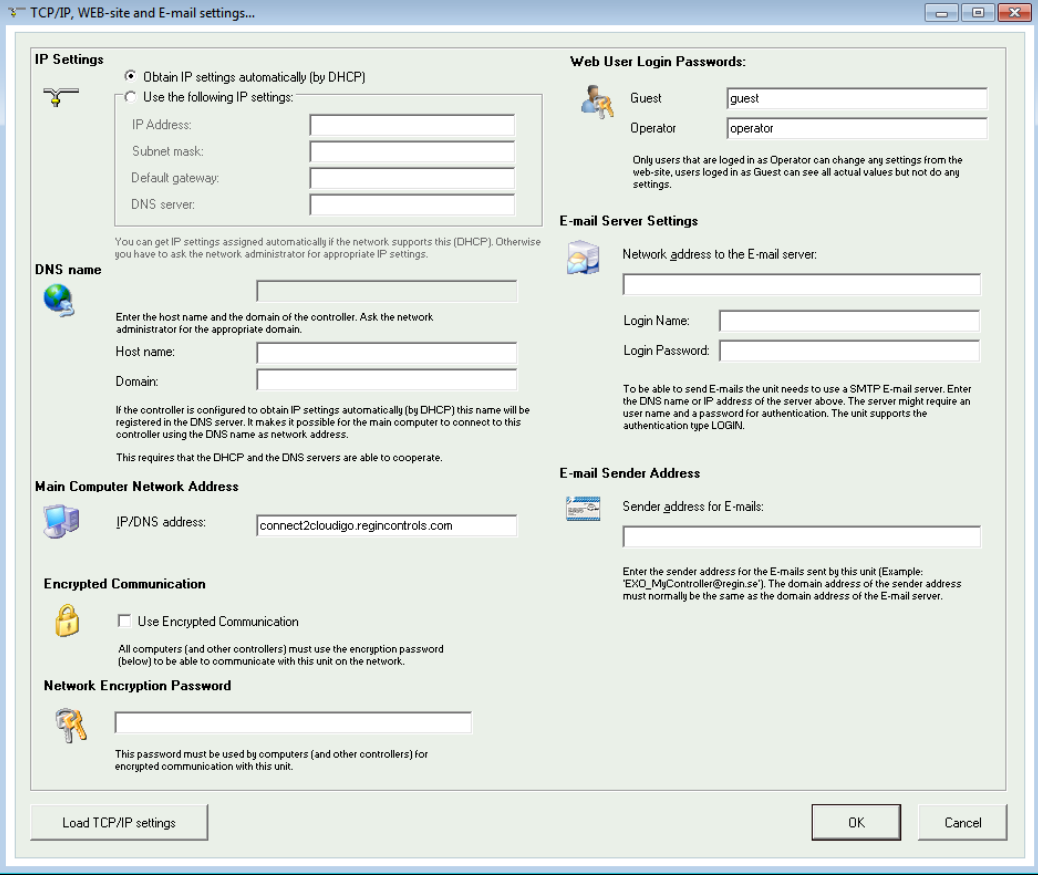

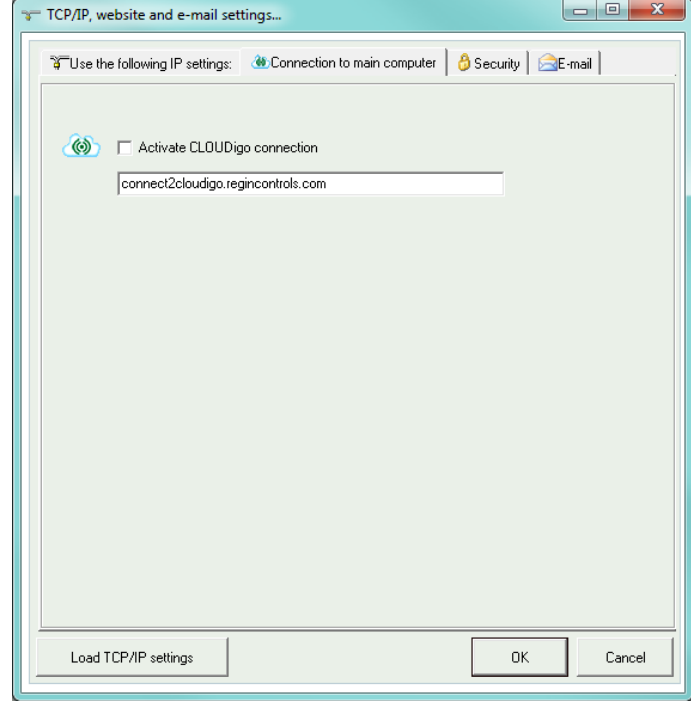

In E tool© 3.3 oder später und im EXIGO Tool sieht dieses Fenster folgendermaßen aus:

Nachdem die Adresse eingegeben wurde, klicken Sie auf **TCP/IP-Einstellungen laden**.

Kopieren/sichern Sie von dieser Web-Seite die Seriennummer. Diese wird später benötigt, wenn Sie den Regler ihrem Konto zufügen möchten. Die "xx" am Anfang der Nummer müssen in "01" geändert werden. Die Nummer befindet sich auch auf dem Typenschild auf dem Regler.

**WICHTIG:** Wenn Sie kein DHCP verwenden, müssen IP-Adresse, Subnetz, Gateway und DNS-Server alle gültige Adressen haben, die mit dem Netzwerk übereinstimmen.

Ihr Regler ist jetzt bereit für die Verbindung mit Ihrem CLOUDigo-Konto.

## <span id="page-17-0"></span>**Ihren Regler mit TCP/IP Settings Tool für die Cloud vorbereiten**

Laden Sie die neueste Version von TCP/IP Settings Tool von der Webseite von Regin [\(http://www.regincontrols.de/\)](http://www.regincontrols.de/) herunter.

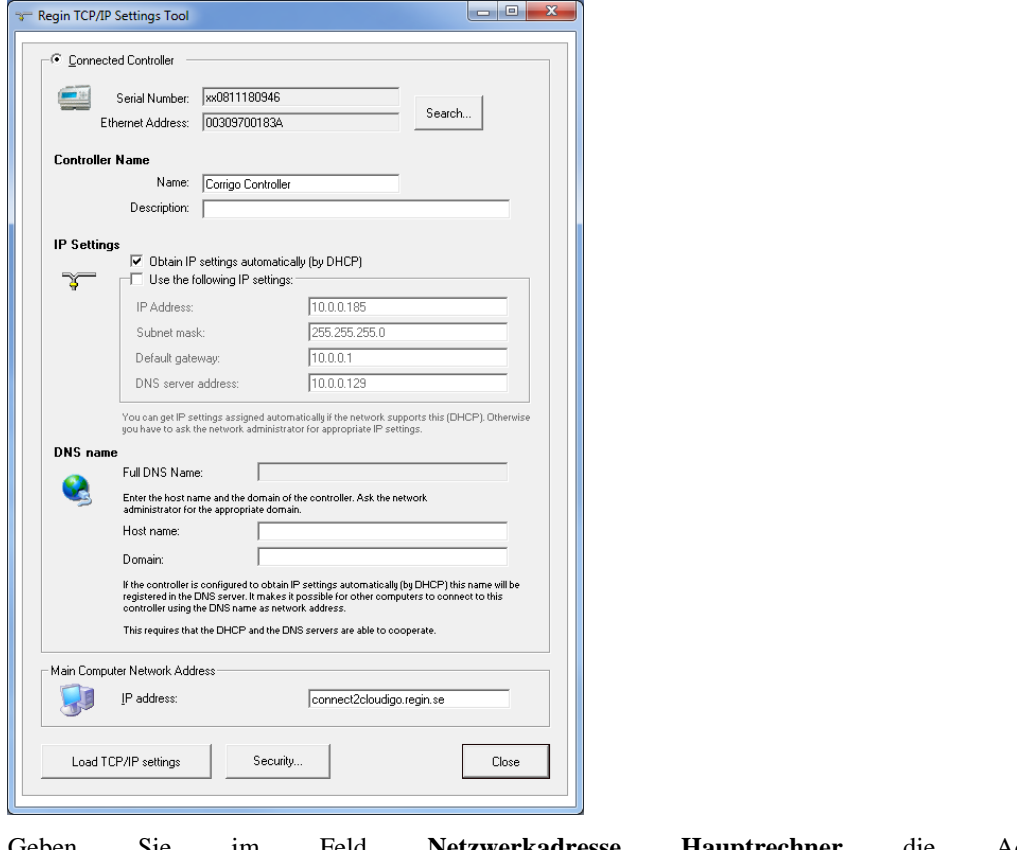

Geben Sie im Feld **Netzwerkadresse Hauptrechner** die Adresse **connect2cloudigo.regincontrols.com** ein.

Klicken Sie auf **TCP/IP-Einstellungen laden**.

Kopieren/sichern Sie von dieser Web-Seite die Seriennummer. Diese wird später benötigt, wenn Sie den Regler ihrem Konto zufügen möchten. Die "xx" am Anfang der Nummer müssen in "01" geändert werden. Die Nummer befindet sich auch auf dem Typenschild auf dem Regler.

**WICHTIG:** Wenn Sie kein DHCP verwenden, müssen IP-Adresse, Subnetz, Gateway und DNS-Server alle gültige Adressen haben, die mit dem Netzwerk übereinstimmen.

Ihr Corrigo ist jetzt bereit für die Verbindung mit Ihrem CLOUDigo-Konto.

CLOUDigo verfügt über eine E-Mail-Alarmfunktion, mit der Benutzer über Alarme benachrichtigt werden können, die von den Reglern ihres Verzeichnisbaums gesendet werden.

## <span id="page-18-1"></span><span id="page-18-0"></span>**Alarmbenachrichtigungsfunktion**

Alle 10 Minuten prüft ein Dienst, ob der Regler einen aktiven oder zurückgesetzten Alarm hat (ein A-, B- oder C-Ereignis). Wenn dies der Fall ist, sendet der Dienst eine E-Mail an alle Benutzer im Verzeichnisbaum, für die diese Einstellung aktiviert ist. Wenn der Regler keinen Alarm hat, löscht der Dienst die Liste der Benutzer, die eine E-Mail-Benachrichtigung erhalten haben.

Wenn ein Benutzer eine Alarmbenachrichtigung per E-Mail erhalten hat und bei der nächsten Überprüfung ein aktiver oder zurückgesetzter Alarm (derselbe oder ein anderer) vorliegt, erhält der Benutzer keine weitere E-Mail. Benachrichtigte Benutzer erhalten keine neuen Alarm-E-Mails, bis die Alarmprüfung keine Alarme (oder nur blockierte oder quittierte Alarme) auf diesem Regler erkannt und die Liste der benachrichtigten Benutzer gelöscht hat. Erst dann wird der Benutzer über neu auftretende Alarme benachrichtigt.

## <span id="page-18-2"></span>**Alarmbenachrichtigung aktivieren**

Damit ein Benutzer eine E-Mail-Benachrichtigung erhält, wenn in einem Regler seiner Benutzergruppe ein Alarm aktiviert wird, müssen Sie diese Funktion für diesen Benutzer aktivieren.

Lesen Sie [Kapitel 2,](file:///C:/Users/kbochert/AppData/Local/Microsoft/Windows/INetCache/Content.Outlook/DNRRHG1R/CLOUDigo_user_guide_en_2024-04-FOR%20TRANSLATION.docx%23_Administrating_your_account) um mehr über die Verwaltung von Benutzerkonten zu erfahren. Um zur nachfolgenden Ansicht zu gelangen, klicken Sie auf der Kontoebene auf die Schaltfläche Aktion, wählen Sie **Benutzer bearbeiten** und klicken Sie auf die Schaltfläche **Bearbeiten** neben dem Benutzer, der E-Mail-Benachrichtigungen erhalten soll.

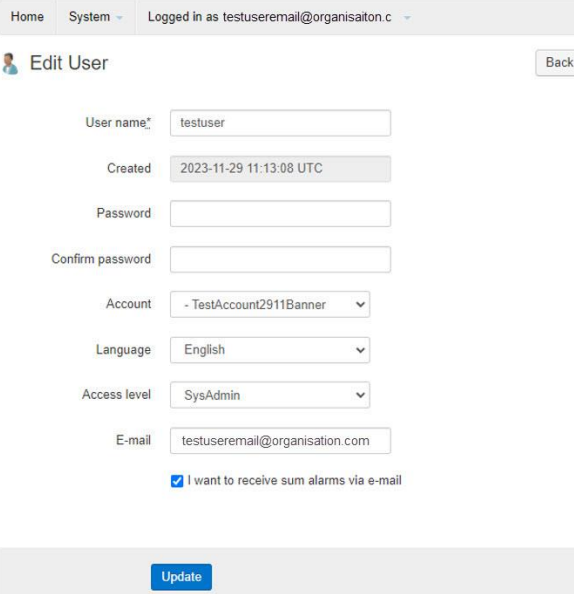

Aktivieren Sie das Kontrollkästchen "Ich möchte Sammelalarme per E-Mail erhalten" und klicken Sie auf **Aktualisieren**.

**Bitte beachten Sie:** Diese Einstellung ist nicht für alle Benutzerebenen verfügbar.

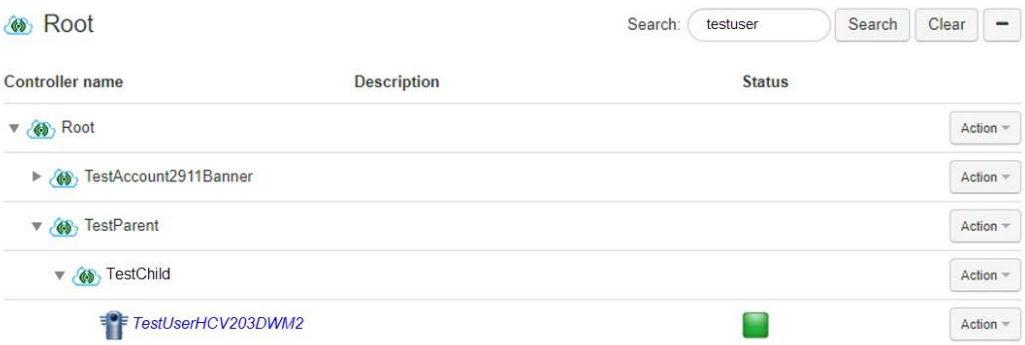

Im obigen Szenario erhalten Benutzer in den Ordnern *TestParent* und *TestChild*, bei denen diese Einstellung aktiviert ist, E-Mails, wenn ein Alarm im Regler TestUserHCV203DW2 auftritt. Benutzer auf Root-Ebene können keine E-Mails erhalten, da diese Einstellung für diese (und einige andere) Kontotypen nicht verfügbar ist.